Na simulação dos processos utilizaremos <sup>o</sup> software comercial *MSC.Superforge v. <sup>2005</sup>*.

Esse software foi desenvolvido especialmente para <sup>a</sup> análise de processos de fabricação por conformação mecânica, <sup>e</sup> mais especificamente, de processos que envolvem <sup>a</sup> deformaçãode volumes, como <sup>é</sup> <sup>o</sup> caso do forjamento, da laminação <sup>e</sup> da extrusão.

Ele se baseia em dois métodos numéricos: <sup>o</sup> de elementos finitos, mais utilizado para problemas bidimensionais <sup>e</sup> <sup>o</sup> de volumes finitos empregado para problemas tridimensionais.

Nesta aula faremos a simulação de um processo já analisado em outros métodos, mostrado<br>no próximo clido, com análise em defermação plano, nors conhecermos as características o no próximo slide, com análise em deformação plana, para conhecermos as características <sup>e</sup> procedimentos empregados no software.

Não se esqueça de salvar seu projeto frequentemente, sendo na primeira vez com nome <sup>e</sup> diretório especificamente definidos para os exercícios de cada aula.

No final da aula, envie <sup>o</sup> diretório com <sup>o</sup> projeto desta aula para <sup>o</sup> Ensino Aberto.

*Processo:* Forjamento livre com matrizes planas

*Placa inicial: Placa final:* Espessura: <sup>28</sup> mmMaterial: Aço ABNT <sup>1045</sup>Espessura: <sup>30</sup> mm30 mm Largura: Comprimento: <sup>50</sup> mm*Temperaturas de trabalho:* Temperatura do tarugo:  $1000 \degree C$  $0^{\circ}C$ Temperatura das matrizes: *Prensa hidráulica Matrizes* Velocidade: <sup>50</sup> mm/s Largura (L): <sup>15</sup> mm Profundidade (w): <sup>40</sup> mm*Coeficiente de atrito de Coulomb* $\mathbf{b}$   $\mu$  $\mu = 0.3$ 

#### *Procedimentos para utilização do software MSC.Superforge <sup>2005</sup>*

<sup>A</sup> análise de um processo de conformação por elementos finitos envolve três etapas principais:

*1) Pré-processamento*, quando são definidas os diversos parâmetros de entrada, como <sup>o</sup> tipo de processo <sup>a</sup> ser simulado, as dimensões <sup>e</sup> material do tarugo, as características das matrizes, as temperaturas de trabalho, <sup>o</sup> coeficiente de atrito, as características do equipamento de conformação. Nessa etapa também são definidos <sup>o</sup> tamanho dos elementos <sup>e</sup> <sup>a</sup> estratégia de simulação.

*2) Solução*, quando se executa <sup>a</sup> simulação propriamente dita. Normalmente, essa <sup>é</sup> uma etapa que não tem <sup>a</sup> interferência do operador, <sup>a</sup> não ser que seja solicitada para re-definir <sup>o</sup>tamanho dos elementos ou <sup>a</sup> discretização mais refinada de uma dada região.

**3) Pós-processamento**, quando se procede a análise dos resultados obtidos na simulação, pela geração de gráficos <sup>e</sup> vídeos apresentando diversas variáveis de resposta ao longo do processo, como <sup>a</sup> força de conformação <sup>e</sup> gradientes de tensão, deformação, taxa de deformação, fluxo de material, pressão de contato, entre outras.

### *Procedimentos para utilização do software MSC.Superforge <sup>2005</sup>*

#### *Pré-processamento – Comandos iniciais*

<sup>O</sup> software <sup>é</sup> executado <sup>a</sup> partir do ícone

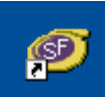

<sup>A</sup> confirmação da disponibilidade da licença de execução <sup>é</sup> obtida pela sequência;

*Tools – License Information – Check License Status* 

Quando se obtém <sup>a</sup> informação

*Acquired <sup>1</sup> license for MSC.Manufacturing GUI Returned <sup>1</sup> license for MSC.Manufacturing GUI*

Para iniciar uma nova simulação usaremos um arquivo-base:

*File – New Project* 

Neste exercício optaremos por *Open Die* (Forjamento livre) *Hot* (a quente) *Simulation 2D*  (por ser deformação plana) e a solução por *FV* (volumes finitos)

### *Procedimentos para utilização do software MSC.Superforge <sup>2005</sup>*

#### *Pré-processamento*

<sup>A</sup> seguir, definem-se todos os parâmetros relativos ao tarugo, matrizes <sup>e</sup> processo.

Esta definição <sup>é</sup> feita pelo arraste de objetos que serão definidos na coluna *Name* ao clicarse com <sup>o</sup> botão direito, quando obtém-se:

Model

▶

- Material  $\rightarrow$
- **Press**
- Friction Heat
- respectivamente para <sup>a</sup> introdução de dados sobre os modelos do tarugo <sup>e</sup> ×. das matrizes, do material do tarugo <sup>e</sup> das matrizes, da prensa, do atrito, das  $\blacktriangleright$ 
	- característicastérmicas, sobre <sup>o</sup> remalhamento <sup>e</sup> sobre <sup>o</sup> tipo de matriz.
- Remesh ▶
- DieType ▶

Observe-se que os nomes do Processo, das Matrizes, do Tarugo <sup>e</sup> de outros parâmetros podem ser alterados da mesma forma como se faz com os arquivos no Windows.

### *Procedimentos para utilização do software MSC.Superforge <sup>2005</sup>*

### *Pré-processamento – Definição dos modelos do tarugo <sup>e</sup> das matrizes*

Ao clicar-se em *Model* tem-se três opções para inserção de modelos:

• <sup>a</sup> partir de um arquivo (*From File*), que pode ser de diversas extensões, sendo <sup>a</sup> preferida <sup>a</sup> extensão *stl*, gerada por todos os softwares de modelagem de sólidos

• modelada no próprio software (*Autoshape*), com as opções para geração de cubos, cilindros <sup>e</sup> tubos

• ou <sup>a</sup> partir de modelos obtidos dos resultados de simulações de estágios anteriores (*FromResult*)

Neste exercício usaremos os modelos obtidos por *Autoshape*, com paralelepípedos representando <sup>o</sup> tarugo <sup>e</sup> as matrizes, para as quais pode-se adotar uma espessura de <sup>10</sup>mm.

#### *Procedimentos para utilização do software MSC.Superforge <sup>2005</sup>*

#### *Pré-processamento – Definição dos materiais do tarugo <sup>e</sup> das matrizes*

Para definição dos materiais, utiliza-se Material <sup>e</sup> nesse exercício Library, para utilizar materiais já disponíveis na biblioteca do software.

Para <sup>o</sup> tarugo, escolheremos *Steel AISI\_1045 (900-1200C) Load*, considerando as condições de processamento.

Para as matrizes, usaremos *ToolSteel H-13 Load* (aço utilizado industrialmente para matrizes de forjamento <sup>a</sup> quente.

<sup>O</sup> software também permite que se definam novos materiais, <sup>a</sup> partir da inserção de seus dados <sup>a</sup> partir do comando *Manual*.

### *Procedimentos para utilização do software MSC.Superforge <sup>2005</sup>*

### *Pré-processamento – Definição do equipamento de conformação*

<sup>A</sup> partir do comando *Press* <sup>e</sup> *Manual* pode-se inserir as características do equipamento (prensa excêntrica, martelo, prensa de parafuso, prensa hidráulica, entre outras).

Neste exercício usaremos <sup>a</sup> prensa hidráulica (*Hydraulic Press*) <sup>e</sup> definiremos uma velocidade constante de <sup>50</sup> mm/s.

Recomenda-se observar atentamente as unidades escolhidas <sup>e</sup> que <sup>o</sup> ponto define as casas decimais.

### *Pré-processamento – Definição das condições de atrito*

Pelos comandos *Friction* <sup>e</sup> *Manual* pode-se escolher entre três opções: atrito de Coulomb, fator de atrito constante <sup>e</sup> um modelo híbrido.

Neste exercício, optaremos pelo coeficiente de atrito de Coulomb igual <sup>a</sup> 0,3.

#### *Procedimentos para utilização do software MSC.Superforge <sup>2005</sup>*

#### *Pré-processamento – Definição das temperaturas de trabalho*

<sup>A</sup> partir de *Heat, Die <sup>e</sup> Manual* define-se <sup>a</sup> temperatura das matrizes, podendo-se optar pela escala de temperatura <sup>e</sup> também por definir algumas constantes de troca de calor, que não alteraremos neste exercício.

De forma idêntica, com *Heat, Workpiece <sup>e</sup> Manual* define-se <sup>a</sup> temperatura do tarugo <sup>e</sup> se necessário, as constantes associadas <sup>à</sup> troca de calor.

Observe que também pode-se definir se haverá <sup>o</sup> reaquecimento, caso tivessemos umprocesso com diversos estágios.

Na barra de ferramentas superior temos vários comandos para alterar <sup>a</sup> tela principal.

### *Procedimentos para utilização do software MSC.Superforge <sup>2005</sup>*

### *Pré-processamento – Definição dos objetos para simulação*

Após <sup>a</sup> conclusão da definição de todos os parâmetros de processo, os objetos criados podemser arrastados para as posições correspondentes na coluna *Processes.*

As matrizes devem conter os objetos de Modelo, Material, Atrito <sup>e</sup> Temperatura.

<sup>O</sup> tarugo deverá conter todos esses objetos, exceto <sup>o</sup> relativo ao Atrito.

<sup>A</sup> Prensa deverá ser arrastada sobre <sup>o</sup> ícone *Process* <sup>e</sup> Ferramenta Superior deverá ser arrastada sobre <sup>o</sup> ícone *Press*, pois <sup>a</sup> matriz superior <sup>é</sup> que será acionada no processe deste exercício.

Ao clicar-se no objeto *Forming* pode-se definir os demais parâmetros do pré-processamento, como <sup>o</sup> curso (*Stroke*) (neste exercício igual <sup>a</sup> <sup>5</sup> mm), <sup>o</sup> tamanho do elemento (*Element Size*) (que podemos assumir inicialmente como sendo igual <sup>a</sup> <sup>1</sup> mm) <sup>e</sup> <sup>a</sup> quantidade de vezes que armazenaremos os resultados para sua visualização (*Output Divisions*), por exemplo, 25.

### *Procedimentos para utilização do software MSC.Superforge <sup>2005</sup>*

### *Pré-processamento – Procedimentos finais*

Como pode-se observar na tela principal que apresenta os desenhos das matrizes <sup>e</sup> dotarugo, eles não estão posicionados adequadamente.

Pode-se movimentar cada um dos modelos clicando-se no ícone da Câmera na barra de ferramentas inferior, <sup>o</sup> que libera <sup>a</sup> movimentação <sup>e</sup> <sup>a</sup> rotação dos modelos.

Ao clicar-se no ícone de Translação (quinto ícone da barra inferior) libera-se <sup>a</sup> escolha pelos eixos de translação (X, <sup>Y</sup> <sup>e</sup> Z) <sup>e</sup> também <sup>a</sup> opção de definir-se <sup>o</sup> passo de deslocamento(Pitch). <sup>O</sup> mesmo pode ser feito para girar-se os modelos em relação <sup>a</sup> esses três eixos.

Podemos deslocar <sup>a</sup> matriz superior, clicando-se no objeto correspondente <sup>a</sup> ela, depois na Câmera, depois no ícone de Translação, <sup>e</sup> então em <sup>Z</sup> (que deverá ser sempre <sup>o</sup> eixo do deslocamento vertical da matriz). Com isso, poderemos subir ou descer <sup>a</sup> matriz na tela principal. Podemos fazer <sup>o</sup> mesmo com <sup>a</sup> matriz inferior, afastando-a do tarugo.

### *Procedimentos para utilização do software MSC.Superforge <sup>2005</sup>*

### *Pré-processamento – Procedimentos finais <sup>e</sup> Solução (Simulação)*

Pelos comandos *Tools – Measuring (On node)* pode-se verificar <sup>a</sup> distância dos modelos nas três coordenadas de modo <sup>a</sup> auxiliar seu correto posicionamento.

Para finalizar, deve-se aproximar <sup>e</sup> apoiar as ferramentas no tarugo, pelos comandos *Tools Positioner* disponíveis no menu principal.

Seleciona-se <sup>o</sup> objeto que se deseja posicionar, clica-se em *Tools - Positioner* (será solicitado que <sup>o</sup> projeto seja salvo) <sup>e</sup> define-se <sup>o</sup> sentido de movimentação de modo <sup>a</sup> fazer com que <sup>a</sup> matriz apóie-se no tarugo.

Pode-se visualizar se <sup>o</sup> plano onde ocorrerá <sup>a</sup> deformação plana está correto, clicando-se no objeto *2D Simulation,* depois no segundo ícone (*Plane*) que surge na barra superior da nova tela que se apresenta, <sup>e</sup> finalmente, para visualizar <sup>o</sup> plano, clica-se no quarto ícone daquela tela.

### *Procedimentos para utilização do software MSC.Superforge <sup>2005</sup>*

### *Pré-processamento – Procedimentos finais <sup>e</sup> Solução (Simulação)*

Também pode-se voltar ao objeto *Forming* <sup>e</sup> ao clicar-se em *Start*, observar-se <sup>o</sup> movimento da matriz superior.

Finalmente, <sup>o</sup> projeto pode ser salvo <sup>e</sup> executado clicando-se no ponto de exclamaçãovermelho (**!**) na barra de ferramentas inferior, <sup>e</sup> respondendo-se *Sim* para dar início <sup>à</sup> simulação.

### *Procedimentos para utilização do software MSC.Superforge <sup>2005</sup>*

#### *Pós-processamento – Preparação <sup>e</sup> visualização dos resultados*

Durante <sup>a</sup> simulação <sup>e</sup> ao final dela, estão disponíveis os comandos para visualização dos resultados, na segunda barra de ferramentas superior.

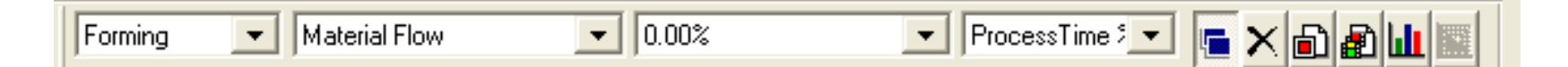

Pode-se optar por uma figura ou por um vídeo, <sup>e</sup> por vários resultados como Temperatura, Deformação, Tensão, Taxa de deformação, Escoamento do Material, entre outros.

Ao final da simulação estará disponível <sup>o</sup> penúltimo ícone dessa barra <sup>e</sup> que permite obter as cargas devidas ao processo.

Compare os resultados de força obtida nesta simulação com os resultados obtidos peloMDEE <sup>e</sup> pelo MLS.

### *Procedimentos para utilização do software MSC.Superforge <sup>2005</sup>*

### *Pós-processamento – Visualização dos resultados*

Também pode-se verificar se as condições de processo realmente ocorrem em deformaçãoplana.

Na coluna *Processes* exclua os Resultados.

No objeto *Process* clique com <sup>o</sup> botão direito <sup>e</sup> escolha *Properties*. Modifique para *Simulation 3D*.

Salve <sup>o</sup> arquivo com um novo nome, execute <sup>e</sup> analise novamente para verificar se houve uma variação significativa da largura da chapa.

Se <sup>a</sup> execução estiver muito demorada, aumente <sup>o</sup> tamanho do elemento para 1,5 mm.